| Sears WooCommerce Integration Guide 0.0.1 |
|-------------------------------------------|
|                                           |

# **Sears WooCommerce Integration Guide 0.0.1**

by CedCommerce Docs - Products User Guides

| 1. Overview                                               | 3  |
|-----------------------------------------------------------|----|
| 2. Retrieve API Credentials from the Sears Seller Account |    |
| 3. Sears Configuration Settings                           | 5  |
| 4. Category Mapping                                       | 6  |
| 5. Manage Profiles                                        | 7  |
| 5.1. Add A New Profile                                    | 8  |
| 5.2. Edit the Existing Profile                            | 12 |
| 5.3. Delete the Profiles                                  | 13 |
| 5.4. Enable the selected Disabled Profiles in Bulk        | 14 |
| 5.5. Disable the selected enabled Profiles in Bulk        | 15 |
| 6. Manage Products                                        | 16 |
| 6.1. Upload the Selected Products                         | 17 |
| 6.2. Assign the Profile to the Product                    | 17 |
| 6.3. Remove the Assignment of the Profile                 | 18 |
| 6.4. Update Inventory of the Selected Products            | 19 |
| 6.5. Update Price of the Selected Products                | 20 |
| 6.6. Archive the Selected Products                        | 20 |
| 7. Bulk Action                                            | 21 |
| 7.1. Bulk Profile Assignment                              | 21 |
| 7.2. Bulk Product Upload                                  | 22 |
| 7.3. Bulk Product Upload Through CSV                      | 23 |
| 7.4. Upload The Queue                                     | 24 |
| 8. Others                                                 | 25 |

#### 1. Overview

Sears is an American chain of online retail stores. It is currently the fifth-largest American department store company by sales as of October 2013. Every month millions of visitors browse the Sears Web site to make a purchase of the required products. Thus, to grow the business and increase the sale through selling the products on the Sears marketplace, the WooCommerce store owner can connect their stores to the Sears marketplace.

Sears Marketplace's Deals platform is easy to use and allows sellers to participate in the Sears promotions. They offer Criteo Paid Advertisements, which increases sales and impressions for the items.

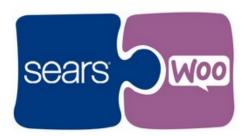

**Sears WooCommerce Integration** helps the store owners to integrate the synchronized product listing between the WooCommerce and the Sears retailers. After installing the extension, the merchant can create the Sears Categories and the dependent attributes on the WooCommerce store.

This plug-in provides the facility to integrate the WooCommerce store with the Sears marketplace and automates the ordering process and establishes a synchronization of products, orders and refunds with the help of Sears API.

With the help of this plug-in, the merchant can configure the desired product category into WooCommerce for automatic submission of the selected product to the same Category on Sears. The process enables the merchant to configure the desired product category into WooCommerce for automatic submission of the selected product to the same Category on Sears.

#### Features of the extension are as follows:

- Synchronized Inventory and Profile Based Pricing: Inventory Synchronization at regular intervals.
  products listing is established between WooCommerce and Sears. Profile-based price increase or
  decrease.
- Profile-based product Upload: Admin can create a profile and map the Sears category and attributes to the WooCommerce category and attributes, and then after assigning the products to the profile can easily upload products to the Sears Web site.
- **Synchronized Product Editing:** Besides adding the products, any product information changes made on the WooCommerce store reflects on the *Sears*.
- **Product Category Mapping:** Follows many-to-one category mapping philosophy. Admin can map many categories of the WooCommerce store to the single category of *Sears*.
- Automated Inventory Updates: No manual updating is required. Automatic inventory updates are available for the better management.
- **Bulk Upload System:** The merchant has the flexibility to upload any number of products on the *Sears* Web site using bulk product upload feature.
- Updates Information: Changes made in the WooCommerce store reflects on the Sears Web site.

#### 2. Retrieve API Credentials from the Sears Seller Account

Once the plug-in is successfully installed on the WooCommerce store, the **SEARS** menu appears on the left navigation bar of the WooCommerce Admin Panel. The merchant has to fill out the API credentials on the **Sears Configuration** page of the admin panel.

The user has to log in the Sears Seller account to obtain the following API credentials:

- Seller ID
- API Authorization Key
- Fulfillment Locations Id

After obtaining the details, the merchant has to copy all of them one by one from the Sears Seller account and paste it one by one to the **Sears Configuration** page of the admin panel of the store.

To follow the process of copying and pasting of the Id, key, and fulfillment location details, open the Sears Seller account and the WooCommerce Admin Panel in two different tabs or windows of the browser. Thus, copy the details from the Sears Seller account and paste them one by one to the WooCommerce Admin Panel.

#### To copy the Id, key and fulfillment location Id details from the Seller panel

- 1. Go to the Sears Seller panel.
- 2. In the right upper corner, click the **Arrow** icon next to the account holder's name. The menu appears as shown in the following figure:

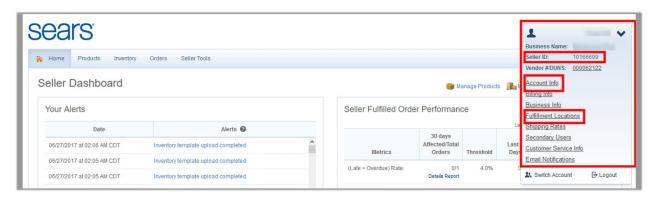

- 3. Copy the **Seller ID** value, and then paste it in the **Seller ID** box appearing on the **Sears Configuration** page of the WooCommerce Admin panel.
- 4. Click the Account Info link, and then scroll down to find the API Authorization Key section.

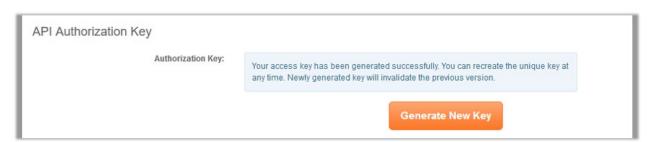

- 5. Click the Generate New Key button.
  - The key is generated.
- 6. Copy the generated key and then paste it in the **Authorization Key** box appearing on the **Sears Configuration** page of the WooCommerce Admin panel.
- 7. Click the Fulfillment Locations link.

The page appears as shown in the following figure:

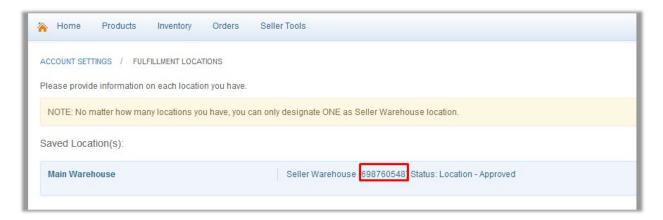

8. Copy the **Fulfillment Locations** value and then paste it in the Fulfillment Locations Id box appearing on the **Sears Configuration** page of the WooCommerce Admin panel.

# 3. Sears Configuration Settings

After obtaining the **Seller ID**, **API Authorization Key**, and the **Fulfillment Locations Id** values from the Sears Seller account, the WooCommerce store owner has to paste them on the **SEARS CONFIGURATION** page of the admin panel of the merchant.

To Set up the Sears Configuration settings in the WooCommerce Admin panel:

- 1. Go to the WooCommerce Admin panel.
- 2. On the left navigation bar, click the **SEARS** menu.
- 3. In the right panel, click the **CONFIGURATION** tab
  The **SEARS CONFIGURATION** page appears as shown in the following figure:

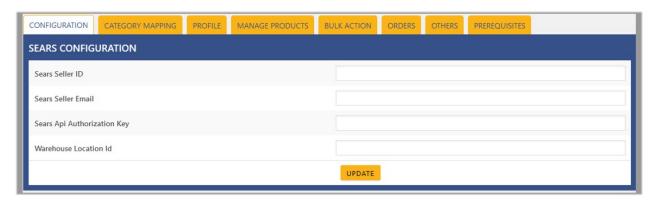

- 4. In the Sears Seller ID box, paste the value of the Sears Seller ID copied from the Sears seller account.
- 5. In the Sears Seller Email box, enter the value of the Sears Seller Email ID.
- 6. In the **Sears Api Authorization Key** box, paste the value of the **Sears Api Authorization Key** copied from the Sears seller account.
- 7. In the **Warehouse Location Id** box, paste the value of the **Fulfillment Location Id** copied from the Sears seller account.
- 8. Click the **UPDATE** button.

# 4. Category Mapping

The **CATEGORY MAPPING** page lists all the Sears categories. Admin has to select the Sears categories to which the products need to be assigned.

#### To select the required categories for mapping

- 1. Go to the WooCommerce Admin panel.
- 2. On the left navigation bar, click the **SEARS** menu.
- 3. In the right panel, click the **CATEGORY MAPPING** tab. The page appears as shown in the following figure:

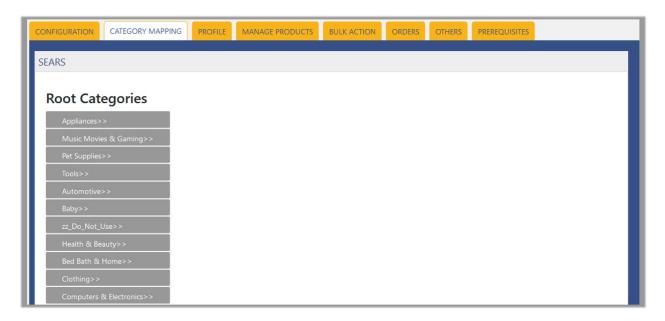

4. Under Root Categories, click the required category.

Next level categories list appears. Click the required category.

**Note**: Keep clicking the every next level required categories, until the last level categories list and the corresponding check boxes appear as shown in the following figure:

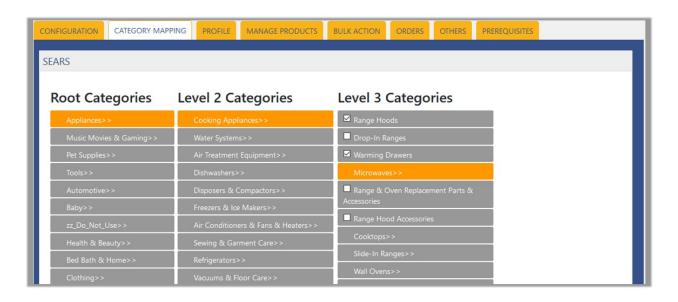

Select the check boxes associated with the required categories.The selected categories are saved and a success message appears on the page.

# 5. Manage Profiles

Profile-based product uploading provides the admin a facility to create a group of the required products those have common meta-keys, and then upload those products at one go through uploading that profile (created group). In other words, admin can create a new profile and assign it to the group of those products, and then upload the profile on Sears; it saves the time of making the same changes in each meta-keys of each and every product.

It means, rather than making the changes in the common meta-keys of each and every product, admin can create a profile and assign it to all the products having common meta-keys, and thus make the changes in the meta-keys available on the profile page.

While creating and editing the profile, admin can select the product and the corresponding meta-keys. These meta-keys are applicable to all the products that are assigned to the profile.

#### Admin can perform the following tasks:

- Add new profile(https://docs.cedcommerce.com/woocommerce/sears-woocommerce-integration-guide-0-0-1?section=add-a-new-profile-5)
- Edit the existing profile(https://docs.cedcommerce.com/woocommerce/sears-woocommerce-integration-guide-0-0-1?section=edit-the-existing-profile-13)
- Delete the profiles(https://docs.cedcommerce.com/woocommerce/sears-woocommerce-integration-guide-0-0-1?section=delete-the-profile-11)
- Enable the Profiles(https://docs.cedcommerce.com/woocommerce/sears-woocommerce-integration-guide-0-0-1?section=enable-the-selected-disabled-profiles-in-bulk)

• Disable the Profiles(https://docs.cedcommerce.com/woocommerce/sears-woocommerce-integration-guide-0-0-1?section=disable-the-selected-enabled-profiles-in-bulk-2)

### 5.1. Add A New Profile

#### To add a new profile

- 1. Go to the WooCommerce Admin panel.
- 2. On the left navigation bar, click the SEARS menu.
- 3. In the right panel, click the **PROFILE** tab.

  The **PROFILES** page appears as shown in the following figure:

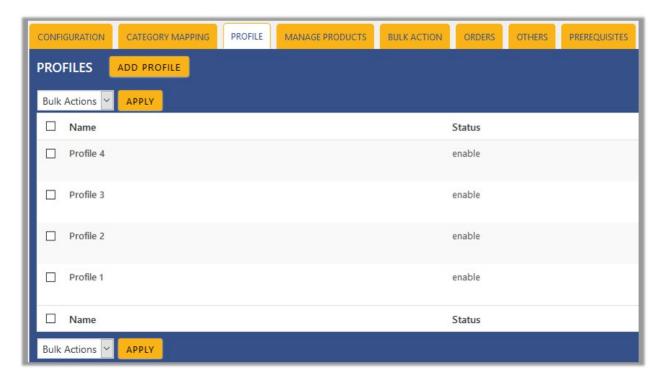

4. Click the **ADD PROFILE** button.

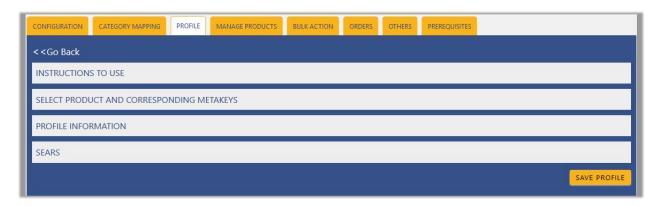

Note: Click the INSTRUCTION TO USE tab, to view the instruction.

Click the SELECT PRODUCT AND CORRESPONDING METAKEYS tab.

The section appears as shown in the following figure:

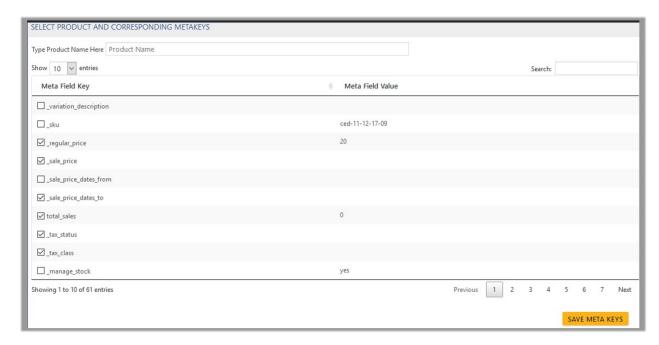

6. In the **Type Product Name Here** box, enter the required product name to get the attributes of the entered product name.

Note: Enter the initial of the product and a list appears. Select the required one from the list.

- 7. In the **Meta Field Key** column, select the check boxes associated with the required meta-keys.
- 8. Click the **SAVE META KEYS** button. Saves the selected meta keys.
- 9. Scroll down to the **PROFILE INFORMATION** tab, and then click the tab.

The section appears as shown in the following figure:

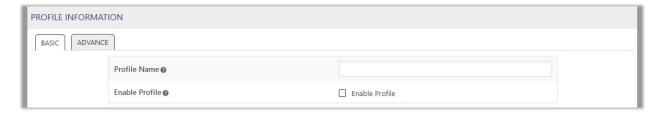

#### Following two tabs appear:

- BASIC
- ADVANCE
- 10. Click the BASIC tab.
- 11. Under **BASIC**, do the following steps:
  - a. In the **Profile Name** box, enter the name of the profile.
  - b. Select the check-box associated with the Enable Profile field.
- 12. Click the **ADVANCE** tab.

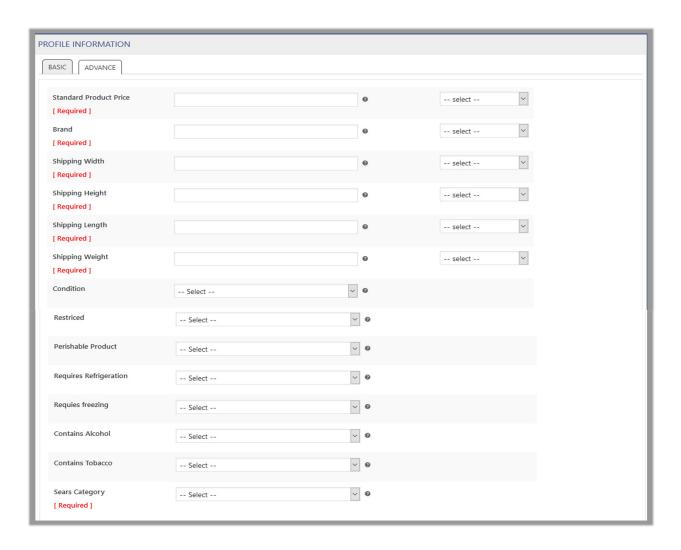

The meta-keys selected under the **Select Product And Corresponding MetaKeys** section are listed in the select list field that appears next to the text boxes as shown in the following figure:

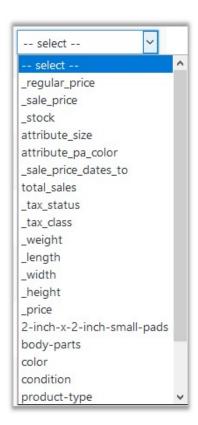

a. In the select list associated with the **Standard Product Price** box, select the required meta key. OR

In the **Standard Product Price** box, enter the required value.

**Note**: The value entered in the box is applicable to all the products assigned to the profile.

Whereas, selecting the meta key from the list selects the individual value of the individual product.

- b. Similarly, enter the values in other fields if required.
- c. Scroll down to the **Sears Category** field.

It enables the admin to map only one category to one profile.

**Note**: These meta-keys are applicable to all the products, the profile is assigned to. Leave the field empty if the specific value is required based on a specific product.

- 13. Click the **SAVE PROFILE** button.
- 14. Scroll down to the **SEARS** tab, and then click the tab.
- 15. Under SEARS, click the SEARS SPECIFIC tab.

Based on the selected **Sears Category**, the various attributes fields appear under the section as shown in the following figure:

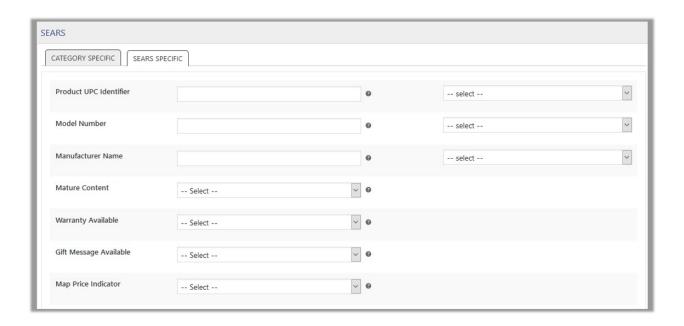

- 16. Enter the values in required fields.
- 17. Click the SAVE PROFILE button.

# 5.2. Edit the Existing Profile

### To edit the existing profile

- 1. Go to the WooCommerce Admin panel.
- 2. On the left navigation bar, click the **SEARS** menu.
- 3. In the right panel, click the **PROFILE** tab.

  The page appears as shown in the following figure:

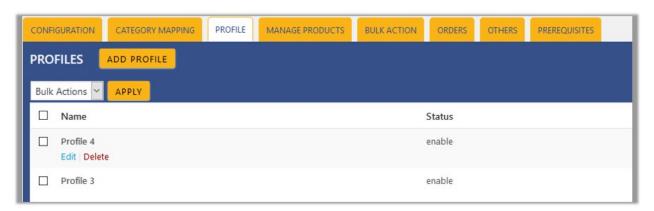

- 4. Move the cursor over the required profile to edit.

  The Edit and the Delete links appear as shown in the figure.
- 5. Click the Edit link.

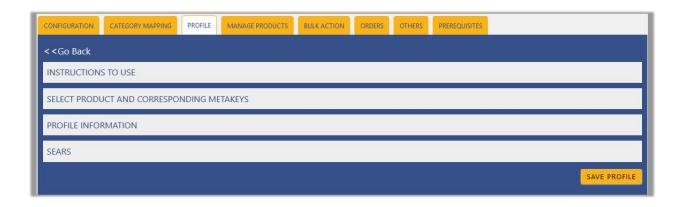

- 6. Click the **SELECT PRODUCT AND CORRESPONDING METAKEYS** tab, the **PROFILE INFORMATION** tab, and/or the **SEARS** tab as per the requirement.
- 7. Make the changes in the required section, and then click the SAVE PROFILE button.

#### 5.3. Delete the Profiles

#### To delete the existing profile

- 1. Go to the WooCommerce Admin panel.
- 2. On the left navigation bar, click the **SEARS** menu.
- 3. In the right panel, click the **PROFILE** tab.

  The page appears as shown in the following figure:

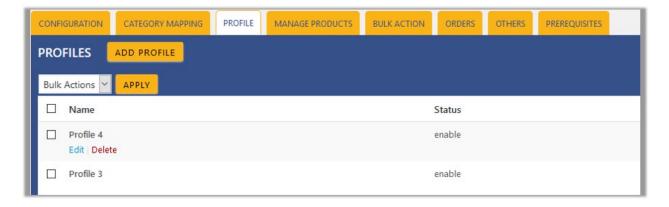

- 4. Move the cursor over the profile that is no more required and needs to be deleted. The Edit and the Delete links appear as shown in the figure.
- 5. Click the **Delete** link.

The profile is deleted.

Admin can also delete more than one profiles in bulk through the **Bulk Action**.

### To delete the selected profiles in bulk

- 1. Go to the WooCommerce Admin panel.
- 2. On the left navigation bar, click the SEARS menu.
- 3. In the right panel, click the PROFILE tab.

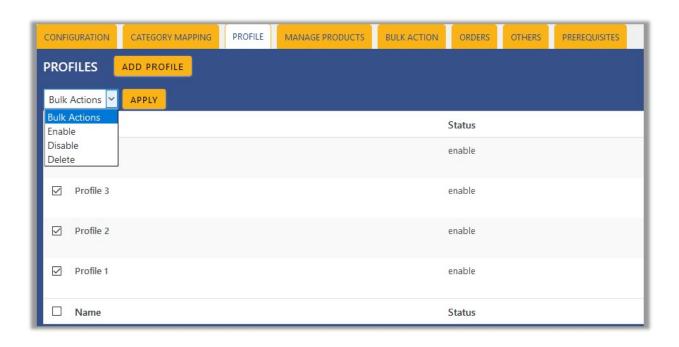

- 4. Select the check boxes associated with the required profiles.
- 5. In the Bulk Actions list, select Delete.
- 6. Click the **Apply** button.
  - A confirmation dailog box appears.
- 7. Click the **OK** button.

The selected profiles are deleted.

### 5.4. Enable the selected Disabled Profiles in Bulk

To enable the selected disabled profiles in bulk

- 1. Go to the WooCommerce Admin panel.
- 2. On the left navigation bar, click the **SEARS** menu.
- 3. In the right panel, click the **PROFILE** tab.

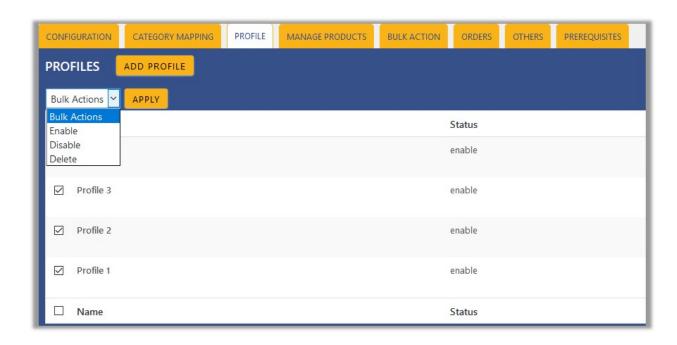

- 4. Select the check boxes associated with the required profiles.
- 5. In the Bulk Actions list, select Enable.
- Click the **Apply** button.The selected profiles are enabled.

### 5.5. Disable the selected enabled Profiles in Bulk

To disable the selected enabled profiles in bulk

- 1. Go to the WooCommerce Admin panel.
- 2. On the left navigation bar, click the SEARS menu.
- 3. In the right panel, click the **PROFILE** tab.

  The page appears as shown in the following figure:

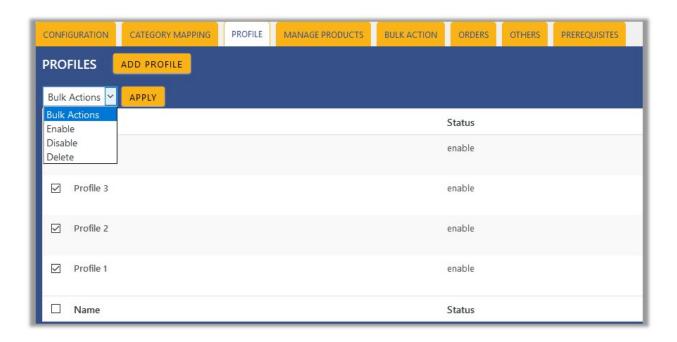

- 4. Select the check boxes associated with the required profiles.
- 5. In the Bulk Actions list, select Disable.
- Click the **Apply** button.The selected profiles are disabled.

### 6. Manage Products

Admin can view all the products details such as the assigned profile name, product selling price, and the product inventory.

Admin can edit the product meta-keys and assign the profile to the products. Also, can upload the selected products to the Sears marketplace.

#### Thus, admin can perform the following tasks:

- Upload the selected products(https://docs.cedcommerce.com/woocommerce/sears-woocommerce-integration-guide-0-0-1?section=upload-the-selected-products-2)
- Assign the profile to the product(https://docs.cedcommerce.com/woocommerce/sears-woocommerce-integration-guide-0-0-1?section=assign-the-profile-to-the-product-2)
- Remove the assignment of the profile(https://docs.cedcommerce.com/woocommerce/sears-woocommerce-integration-guide-0-0-1?section=remove-the-assignment-of-the-profile-5)
- Update Inventory of the Selected Products(https://docs.cedcommerce.com/woocommerce/sears-woocommerce-integration-guide-0-0-1?section=update-inventory-of-the-selected-products)
- Update Price of the Selected Products(https://docs.cedcommerce.com/woocommerce/searswoocommerce-integration-guide-0-0-1?section=update-price-of-the-selected-products)
- Archive the Selected Products(https://docs.cedcommerce.com/woocommerce/sears-woocommerce-integration-guide-0-0-1?section=archive-the-selected-products-2)

# 6.1. Upload the Selected Products

#### To upload the selected products

- 1. Go to the WooCommerce Admin panel.
- 2. On the left navigation bar, click the SEARS menu.
- 3. In the right panel, click the MANAGE PRODUCTS tab.

The **MANAGE PRODUCTS** page appears as shown in the following figure:

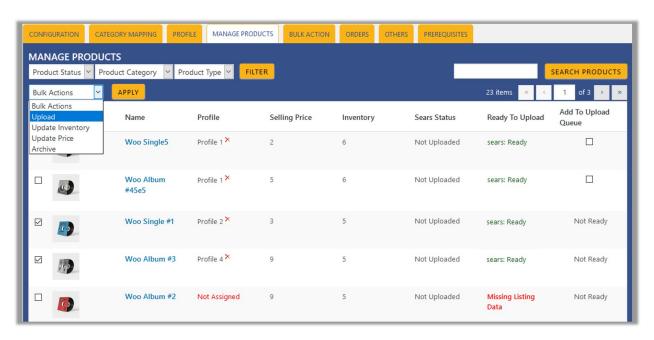

- 4. Select the check boxes associated with the required products to upload.
- 5. Click the Arrow button next to the Bulk Actions field, click Upload, and then click the Apply button. The selected products are uploaded and a success message appears.
  Note: In the Add to Upload Queue column, select the check boxes associated with the required products to queue up the product to upload them again if required.

# 6.2. Assign the Profile to the Product

#### To assign the profile to the product

- 1. Go to the WooCommerce Admin panel.
- 2. On the left navigation bar, click the **SEARS** menu.
- 3. In the right panel, click the **MANAGE PRODUCTS** tab.

  The **MANAGE PRODUCTS** page appears as shown in the following figure:

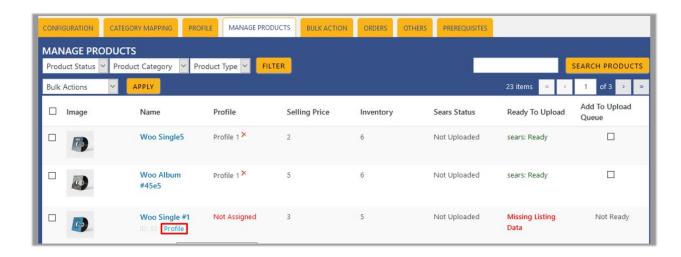

- 4. Move the cursor over the required product to assign the selected profile. The the **Profile** links appear as shown in the figure.
- 5. Click the Profile link.

A dialog box appears as shown in the following figure:

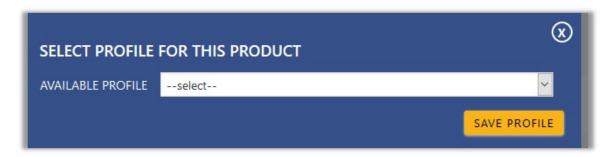

- 6. In the AVAILABLE PROFILE list, select the profile to assign it to the individual product.
- 7. Click the **SAVE PROFILE** button.

The profile is assigned to the product.

# 6.3. Remove the Assignment of the Profile

To remove the assignment of the profile

- 1. Go to the WooCommerce Admin panel.
- 2. On the left navigation bar, click the SEARS menu.
- 3. In the right panel, click the  $\ensuremath{\mathsf{MANAGE}}$  PRODUCTS tab.

The **MANAGE PRODUCTS** page appears as shown in the following figure:

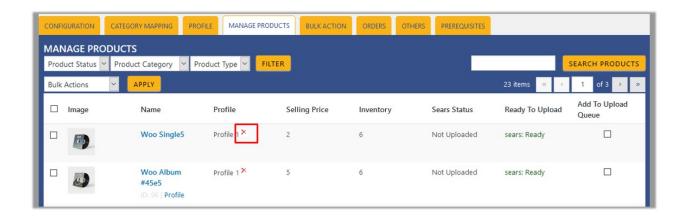

- 4. Scroll down to the required product.
  - The product from which the profile assignment needs to be removed.
- 5. In the **Profile** column of the required product, click the cross icon associated with the profile name. The assigned profile is removed from the product, and the **Not Assigned** link appears.

### 6.4. Update Inventory of the Selected Products

#### To update inventory of the selected products uploaded on Sears

- 1. Go to the WooCommerce Admin panel.
- 2. On the left navigation bar, click the SEARS menu.
- 3. In the right panel, click the MANAGE PRODUCTS tab.
  The MANAGE PRODUCTS page appears as shown in the following figure:

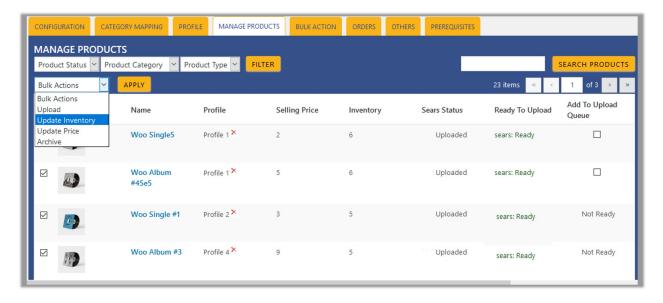

- 4. Select the check boxes associated with the required products to update the inventory of the selected products uploaded on Sears.
- Click the Arrow button next to the Bulk Actions field, click Update Inventory, and then click the APPLY button.

The selected products are updated and a success message appears.

# 6.5. Update Price of the Selected Products

#### To update price of the selected products uploaded on Sears

- 1. Go to the WooCommerce Admin panel.
- 2. On the left navigation bar, click the **SEARS** menu.
- 3. In the right panel, click the MANAGE PRODUCTS tab.

The **MANAGE PRODUCTS** page appears as shown in the following figure:

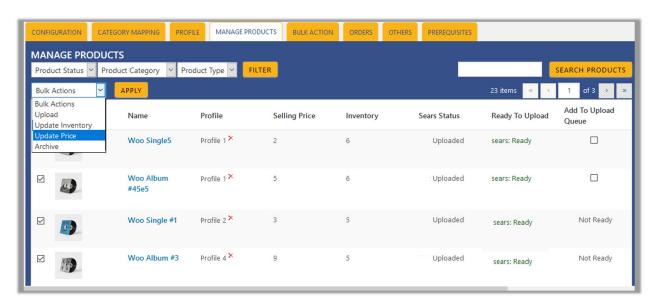

- 4. Select the check boxes associated with the required products to update the price of the selected products uploaded on Sears.
- Click the Arrow button next to the Bulk Actions field, click Update Price, and then click the APPLY button.

The selected products are updated and a success message appears.

#### 6.6. Archive the Selected Products

#### To archive the selected products

- 1. Go to the WooCommerce Admin panel.
- 2. On the left navigation bar, click the SEARS menu.
- 3. In the right panel, click the **MANAGE PRODUCTS** tab.

  The **MANAGE PRODUCTS** page appears as shown in the following figure:

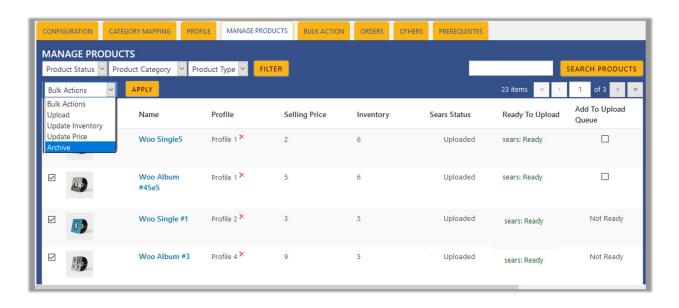

- 4. Select the check boxes associated with the required products to archive.
- 5. Click the **Arrow** button next to the **Bulk Actions** field, click **Archive**, and then click the **APPLY** button. The selected products are archived and a success message appears.

### 7. Bulk Action

With this feature, the admin has an ability to perform the following Bulk actions:

- Bulk Profile Assignment(https://docs.cedcommerce.com/woocommerce/sears-woocommerce-integration-guide-0-0-1?section=bulk-profile-assignment-4)
  - : Assign the selected profile to the category. Thus, the selected profile is assigned to all the products that come under the category.
- Bulk Product
  - **Upload**(https://docs.cedcommerce.com/woocommerce/sears-woocommerce-integration-guide-0-0-1?section=bulk-product-upload-5)
  - : Upload the selected categories to Sears. Also, can select the required products to upload and exclude the products not to upload on Sears.
- CSV Upload(https://docs.cedcommerce.com/woocommerce/sears-woocommerce-integration-guide-0-0-1?section=bulk-product-upload-through-csv-2)
  - : Upload the products through CSV. Hence, the admin can enter the product details in the CSV file and then upload the CSV.
- Upload the Queue(https://docs.cedcommerce.com/woocommerce/sears-woocommerce-integration-guide-0-0-1?section=upload-the-queue-3)
  - : It is used to gueue up the products to upload them again.

# 7.1. Bulk Profile Assignment

To perform bulk profile assignment

1. Go to the WooCommerce Admin panel.

- 2. On the left navigation bar, click the **SEARS** menu.
- 3. In the right panel, click the BULK ACTION tab.

The ASSIGN PROFILE TO CATEGORY page appears as shown in the following figure:

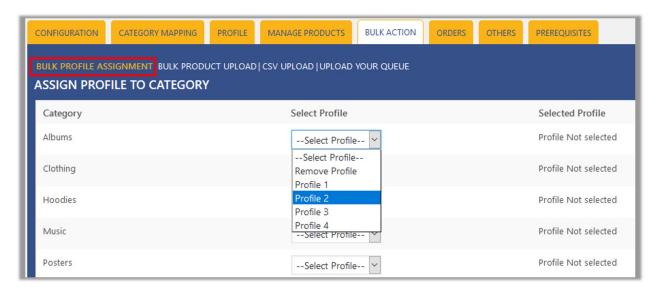

- 4. Scroll down to the category to assign the profile.
- 5. In the row of the required category, move to the Select Profile list.
- In the Select Profile list, select the required profile.
   The selected profile is assigned to the category and a success message appears.

# 7.2. Bulk Product Upload

To upload the products in bulk

- 1. Go to the WooCommerce Admin panel.
- 2. On the left navigation bar, click the **SEARS** menu.
- 3. In the right panel, click the **BULK ACTION** tab, and then click the **Bulk Product Upload** link. The **Bulk Upload** page appears as shown in the following figure:

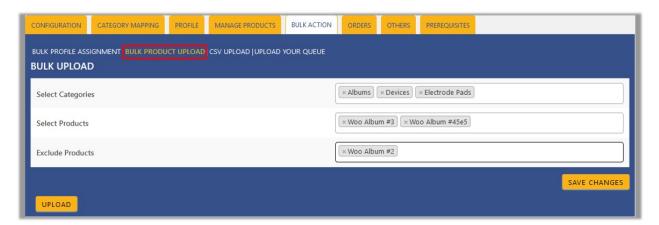

- 4. In the Select Categories box, click to select the required categories from the list.
- 5. In the **Select Products** box, click to select the required products from the list for products upload.

- 6. In the Exclude Products box, click to select the products from the list to hold back from product upload.
- 7. Click the **SAVE CHANGES** button to save the changes.
- 8. Click the **UPLOAD** button to upload the selected categories and products on Sears.

  The selected categories and the products are uploaded and a success message appears on the page.

# 7.3. Bulk Product Upload Through CSV

To perform bulk product upload through CSV

- 1. Go to the WooCommerce Admin panel.
- 2. On the left navigation bar, click the **SEARS** menu.
- 3. In the right panel, click the **BULK ACTION** tab, and then click the **CSV UPLOAD** link. The page appears as shown in the following figure:

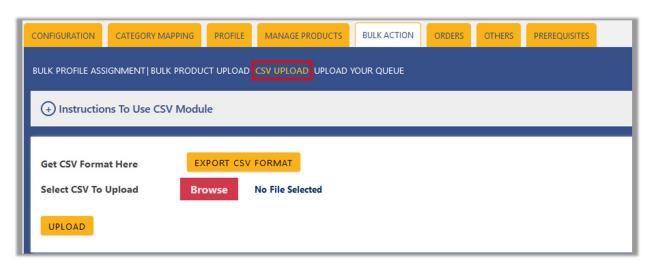

4. Click the **EXPORT CSV FORMAT** button.

A dialog box appears as shown in the following figure:

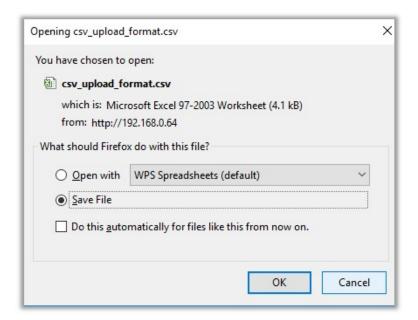

- 5. Click to select the **Save File** option, and then click the **OK** button.
- 6. Enter the Products details in the CSV file, and then save the file.
- 7. On the **CSV UPLOAD** page, click the **Browse** button, and then select the CSV file. The selected file appears on the page as shown in the following figure:

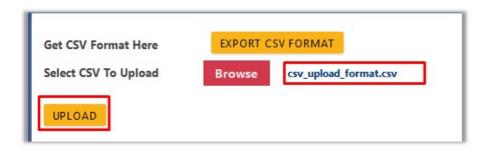

8. Click the **UPLOAD** button.

The products are uploaded on Sears through CSV.

# 7.4. Upload The Queue

#### To upload the Queue in bulk

- 1. Go to the WooCommerce Admin panel.
- 2. On the left navigation bar, click the **SEARS** menu.
- 3. In the right panel, click the BULK ACTION tab, and then click the UPLOAD YOUR QUEUE link.

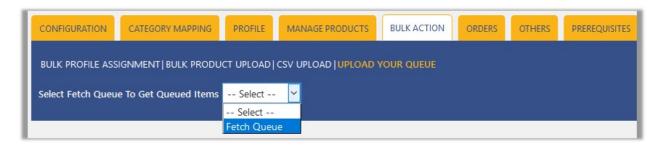

4. In the **Select Fetch Queue To Get Queued Items** list, select **Fetch Queue** to fetch the Queued items details.

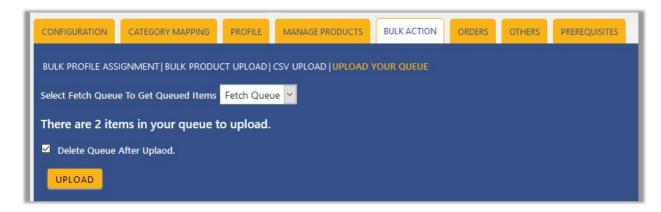

- 5. Select the check box associated with the **Delete Queue After Upload** text if required.
- Click the UPLOAD button.Queued products are successfully uploaded to Sears.

#### 8. Others

#### Admin can view and use the following information:

- Auto Acknowledge: Admin can use this information in case of auto-acknowledgment through cron.
- **Price And Inventory Syncing**: Admin can use this information while using WordPress-schedule to sync price and inventory on Sears.
- Send Error Reporting To Developer: This feature enables the admin to send error reports to a developer in case of any API failure or CRON failure.

#### To use the information

- 1. Go to the WooCommerce Admin panel.
- 2. On the left navigation bar, click the Sears menu.
- In the right panel, click the **OTHERS** tab.The page appears as shown in the following figure:

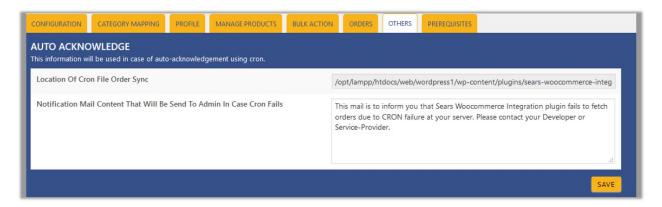

- 4. Under **Auto Acknowledge**, do the following steps based on requirements:
  - a. Use the provided path displayed in the **Location Of Cron File Order Sync** box to locate the Cron File for Order Synchronization.
  - b. In the **Notification Mail Content That Will Be Send To Admin In Case Cron Fails** box, enter the email content such as shown in the figure.
  - c. Click the SAVE button.
- Scroll down to the Price And Inventory Syncing section.

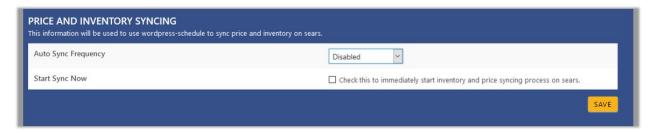

- 6. Under Price And Inventory Syncing, do the following steps based on requirements:
  - a. In the **Auto Sync Frequency** list, select the required period to schedule the auto synchronization of the Price and Inventory.

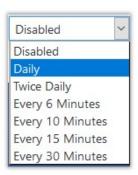

- b. In the **Start Sync Now** field, select the associated check box to immediately start inventory and price syncing process on Sears.
- c. Click the SAVE button.
- 7. Scroll down to the **Send Error Reporting To Developer** tab.

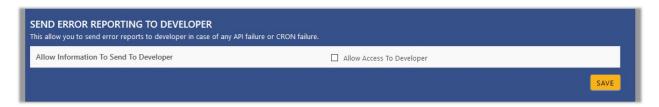

- 8. Under **Send Error Reporting To Developer**, do the following step:
  - a. In the Allow Information To Send To Developer field, select the check box associated with the Allow Access To Developer text to send error reports to developer in case of any API failure or CRON failure.
  - b. Click the **SAVE** button.